**Using Set Lever**

0

 $\overline{b}$ 

 $\overline{\mathbf{0}}$ 

**Recording Your Memories**

 $\overline{\mathbf{o}}$ 

olin

Recor

Your

 $\mathbf{g}$ 

┳

 $\overline{\mathbf{o}}$ 

Memo

**How to Install the Included Software**

the

<u>යි</u>

 $\mathbf{\Xi}$ 

 $\mathbf O$ 

 $\frac{1}{\sqrt{2}}$ 

are

 $\bar{\boldsymbol{\Omega}}$ 

 $\overline{S}$ 

**POLI** 

*GZ-HD40/HD30: The battery will take 160 minutes to completely charge. GZ-HD10: The battery will take 90 minutes to completely* 

- 1) Close the LCD monitor to turn off the camera.
- 2) Attach the battery pack by sliding it down until it locks in place.
	- Bottom of the Camera

*charge. The lamp will blink indicating the battery is in the charging process. The lamp will turn off when the battery is completely charged.*

**Q** Move the set lever to ¡UP/¢DOWN **8** Press down the set lever. **O** Press the MENU button.

3) Connect the AC adapter.

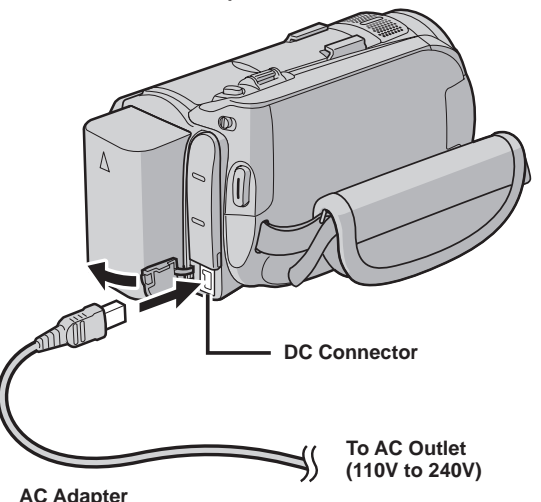

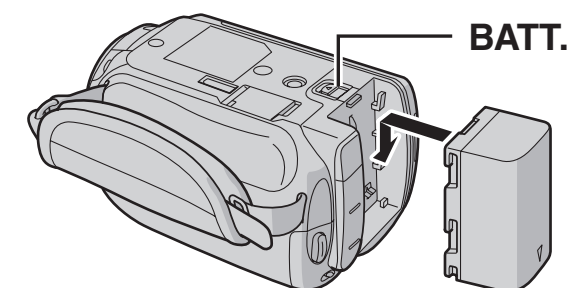

During forward/reverse search, moving the set lever to  $\langle$  /  $\rangle$  alters the search speed (maximum 60x).

**• How to playback your videos using Set Lever.**

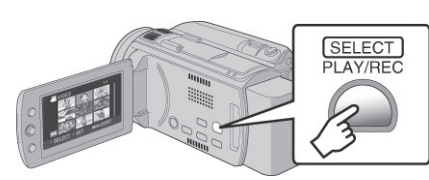

1) Press the PLAY/ REC button to display thumbnails on the screen. FEB.20.2008 1/1

SELECT SET INDEX:SORT

2) Highlight thumbnail using set lever and press down the set

lever to play.

#### **• Operations during Playback**

**• How to change settings using Set Lever** *Select an item from the menu list on the menu screen.*

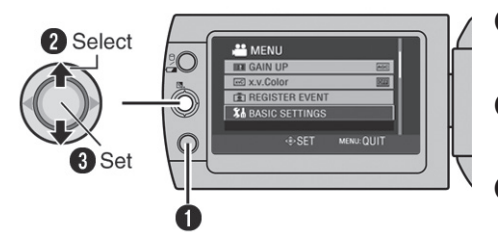

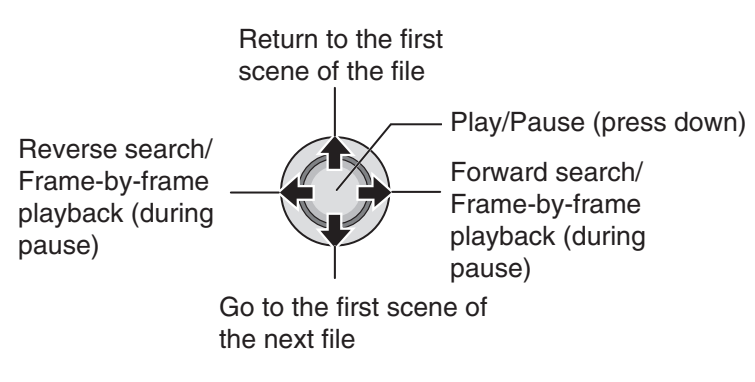

#### **Preparation:**

- mode.
- 

**Video (**!**) mode** Press the START/STOP button to start or stop recording. *• You can take pictures during video recording only by pressing SNAPSHOT button. (Up to 3 times in a row)* **Still image (**#**) mode** Press the SNAPSHOT button to take pictures.

*To view the video or image you just recorded, press QUICK REVIEW button. • During the preview you can delete the video or image by pressing DELETE button.* 

Video features to set in menu are: Quality [AVCHD format (四四四), MPEG-2 TS format (mu)\*], Zoom. DIS, x.v.Color.

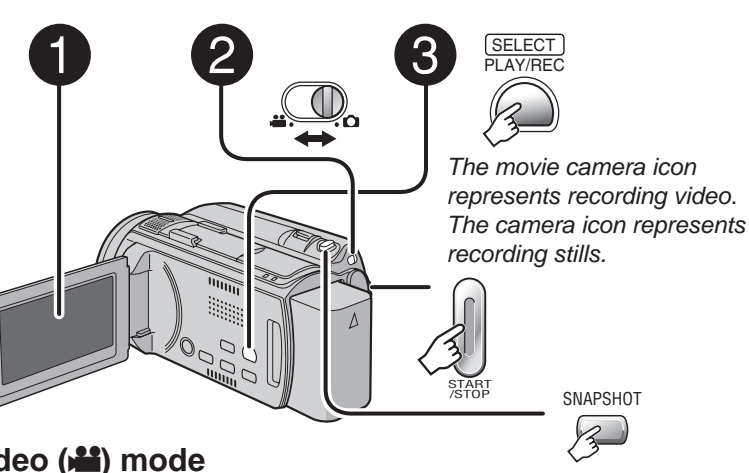

1) Load the supplied CD-ROM into the computers CD/DVD drive. The set up screen should appear to guide you through the process. If not, double click the CD-ROM icon (in My Computer).

2) Click Easy Installation to start.

Digital Still features to set are: Quality and image size. \* MPEG-2 TS format: GZ-HD40/30 only

O Open the LCD monitor to turn on the Camera. **O** Slide the mode switch to select (video or still image)

**O** Press the PLAY/REC button to set on recording mode.

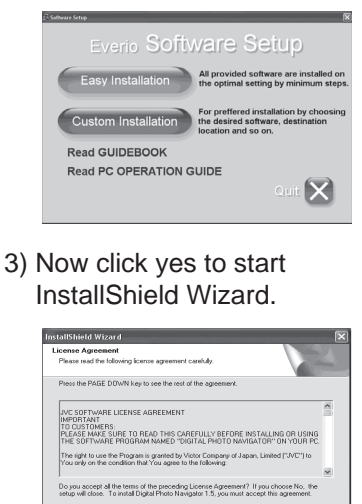

4) Choose your desired language.

 $\langle \text{gack} \mid \underline{\text{Yes}} \mid \underline{\text{No}}$ 

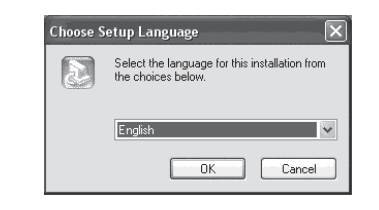

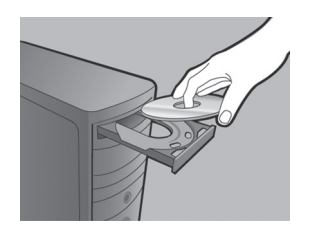

5) Click yes to start software installation.

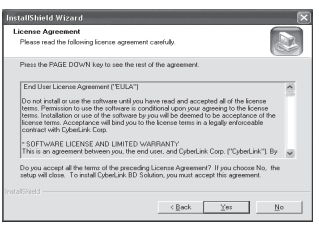

#### 6) Click Finish.

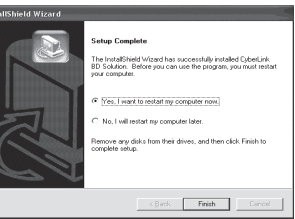

7) Connect the USB Cable to both PC and Everio Camcorder.

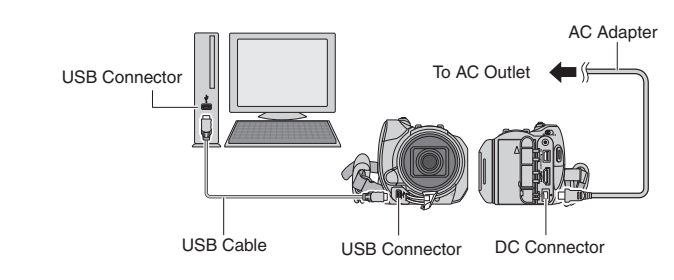

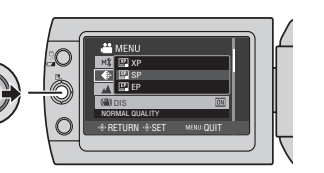

Download from Www.Somanuals.com. All Manuals Search And Download.

# Everio Easy Start up Guide

*This easy start up guide is designed to navigate you to using your new Everio quickly. Please refer to the owner's manual for a detailed listing of features.*

> **For our online tutorials please visit: http://camcorder.jvc.com/tutorials.jsp**

JVC Company of America A Division of JVC Americas Corp. 1700 Valley Road, Wayne, NJ 07470 www.jvc.com

JVC The Perfect Experience '-

> Customer Service TOLL FREE: 1-800-252-5722

**For our online tutorials please visit: http://camcorder.jvc.com/tutorials.jsp** **3)** Create a folder to backup up files into.

Register your EVERIO online at: REGISTER.JVC.COM and receive a special offer.

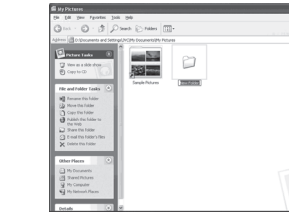

LYT1962-001A 0608MKH-AL-OT **File Backup** 

M

 $\mathbf{d}$ 

ackul

 $\bullet$ 

**Playing Your Memories on a TV**

Š

Your

emorie

Ø

Sh

- **1)** Connect camera to PC using the USB cable.
- **2)** Open the LCD monitor to turn on the camera.

 $EEB$ 

- 1) After connecting USB to and AC adapter to camera and PC open LCD to turn camera on.
- 2) On the camera: press DIRECT BACK UP and PowerCinema will start.
- 3) On the PC: file copy starts. When the progress bar disappears, the process is complete.

#### **Direct Backup**

#### **File Backup (PC and Mac) without using software**

## Playing **<NOTE>**

**4)** On the camera: move the set lever to select Playback on PC then press down the set lever.

**5)** On the PC: double click EVERIO\_HDD or EVERIO\_SD

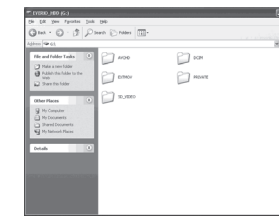

**6)** Select the folder that you want to backup. Drag and drop it in to the folder you

**EXPLAYBACK ON PC** 

PLAYBACK DATA ON PC

SELECT SET MENU:QUIT

**EL BACK UP O** CREATE DISC

created in (step 3).

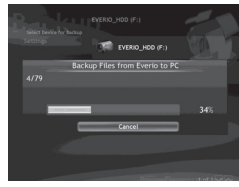

*AVCHD: This folder contains all your video fi les in AVCHD format. SD\_VIDEO: This folder contains all your video fi les in MPEG-2 TS format. (GZ-HD40/30 only). DCIM: This folder contains all your still images.*

### **THE EVERY MODE** Cancel 200

**Preparation:**

#### Turn off both camera and TV. 1) Plug in the optional HDMI cable to the camera and the TV. 2) Turn on the camera and the TV. 3) Slide the mode switch to select Video or Still Image Mode 4) Press the PLAY/REC button to put the camera in playback

mode.

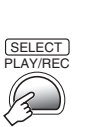

5) Move the set lever to select the desired thumbnail for video or still image playback. Then press down the set lever.

HDMI Connector AC Adapter DC Connector To AC Outlet

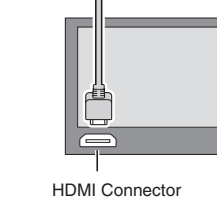

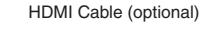

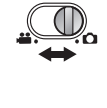

**•** When connecting to a 1080p compatible TV, set [HDMI OUTPUT] to [AUTO1]. When this is set, 1080p appears at

**•** When the video was recorded with x.v.Color™ set to [ON], change the x.v.Color™ setting on TV. For details, refer to

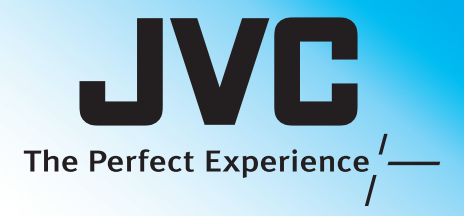

the top of the display. the TV's instruction manual.

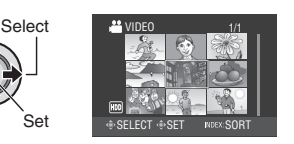

Download from Www.Somanuals.com. All Manuals Search And Download.

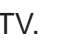

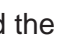

Free Manuals Download Website [http://myh66.com](http://myh66.com/) [http://usermanuals.us](http://usermanuals.us/) [http://www.somanuals.com](http://www.somanuals.com/) [http://www.4manuals.cc](http://www.4manuals.cc/) [http://www.manual-lib.com](http://www.manual-lib.com/) [http://www.404manual.com](http://www.404manual.com/) [http://www.luxmanual.com](http://www.luxmanual.com/) [http://aubethermostatmanual.com](http://aubethermostatmanual.com/) Golf course search by state [http://golfingnear.com](http://www.golfingnear.com/)

Email search by domain

[http://emailbydomain.com](http://emailbydomain.com/) Auto manuals search

[http://auto.somanuals.com](http://auto.somanuals.com/) TV manuals search

[http://tv.somanuals.com](http://tv.somanuals.com/)